## GUIDA: IMPOSTARE ACCOUNT SCUOLA SU ANDROID

Vai su impostazioni del telefono e clicca ACCOUNT Impostazioni  $\alpha$  $\bullet$ Geolocalizzazione А Sicurezza  $\overline{\mathbf{r}}$ Account G Google ⊕ Lingua e immissione

Backup e ripristino

Attendi la fine della verifica delle

informazioni

**4**

 $\bullet$ 

**Sistema** 

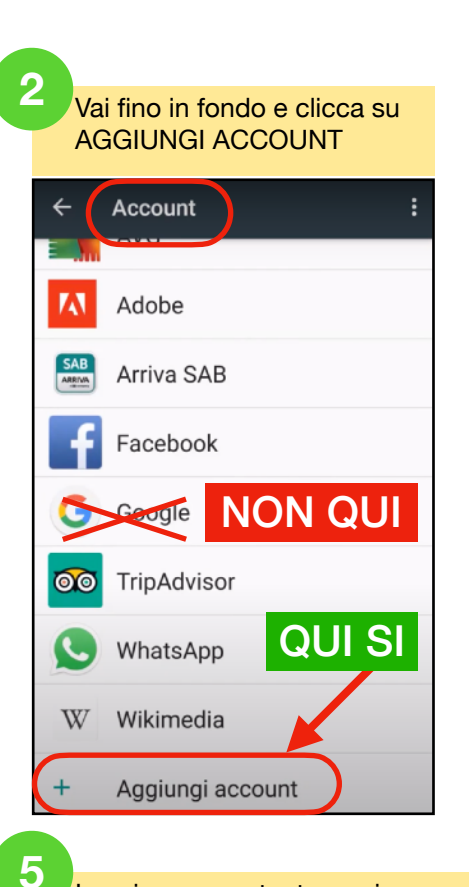

## **3** Ora che sei su Aggiungi Account puoi cliccare su GOOGLE Aggiungi un account **AVG**  $AVG$ Exchange Facebook Google Personale (IMAP) Personale (POP3)

Inserire nome utente: <primo nome>.<cognome>@iscviaugobassi.edu.it non inserire spazi né lettere accentate. Es: Nicolò Maria De Rossi diventa nicolo.derossi@iscviaugobassi.edu.it. Clicca "Avanti" e quindi inserisci la password (per il primo accesso è "cambiami").

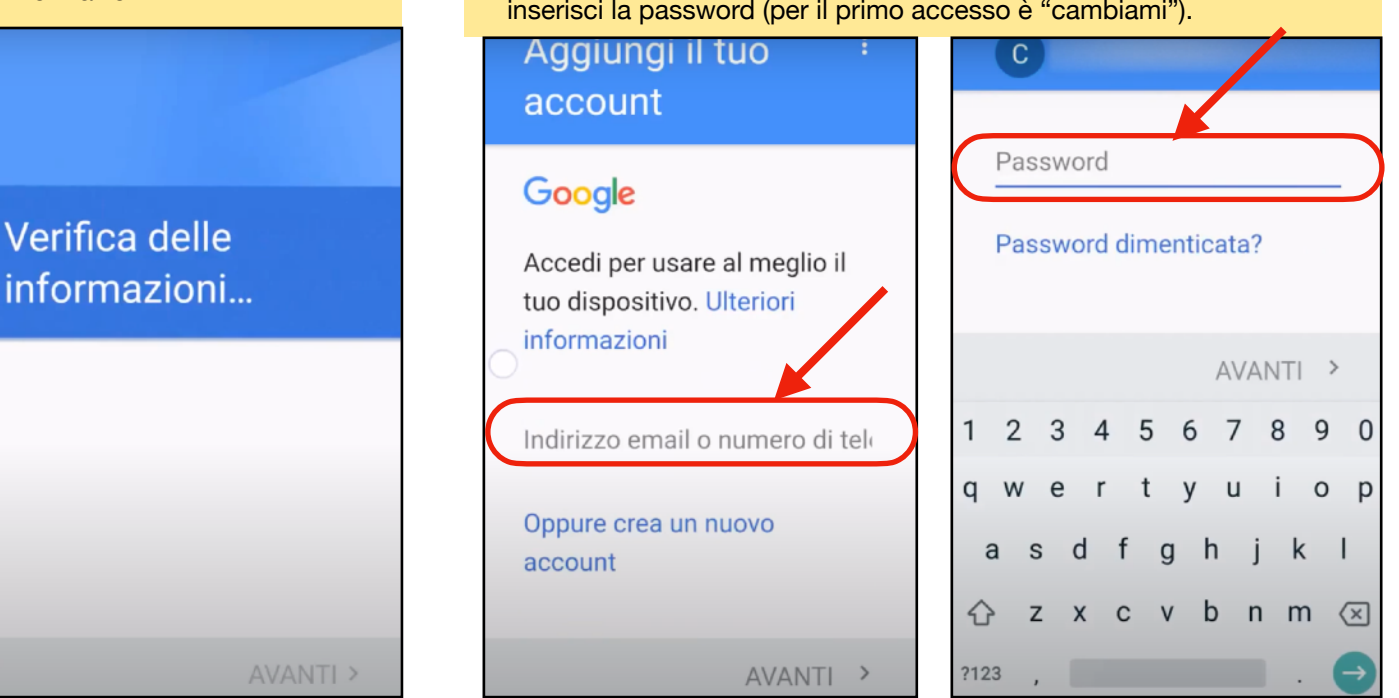

Dopo questi passaggi, accettate le condizioni e andate sul playstore. Installate le app che volete utilizzare come Classroom, Meet, Calendar. Ricordatevi di selezionare l'account scuola appena creato quando usate queste app.